## **I. Activating Sections and Columns**

#### **Documenting a Single Result:**

- 1. Navigate to the appropriate section.
- 2. **Right click** the desired cell in the appropriate time column.
- 3. Select **Add Result**.

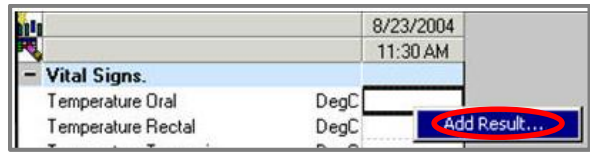

- 4. **Type** your documentation. Press **Enter** key.
- 5. **Click** Sign**.** Signed results will be black with the authentication icon.

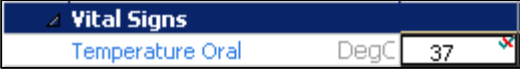

## **Activating a Single Section:**

- 1. Navigate to the appropriate section.
- 2. **Double click** the blue cell at the intersection of the section name and the desired time column.

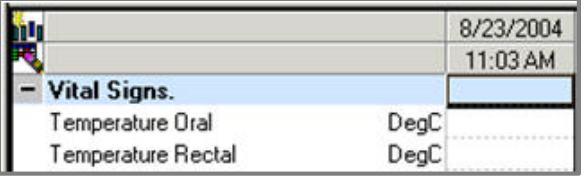

3. A **box with a check mark** is displayed in the cell.

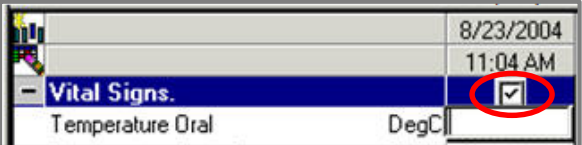

4. Use the **Tab key** to navigate to the appropriate cell, type your documentation.

- 5. Continue down the **whole column**, if needed, using the tab key.
- 6. Tab twice to **skip** a cell.
- 7. Click **Sign** when finished.

## **II. Documenting Results**

### **Documenting Single-Select Responses:**

- 1. Tab to the desired cell.
- 2. Select the appropriate choice from the list.

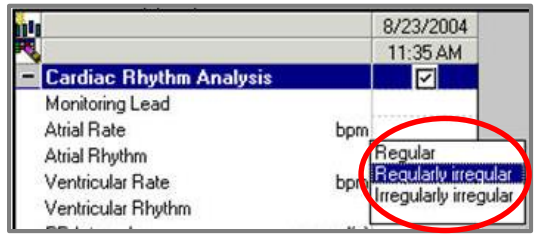

## **Documenting Multiple-Select Responses:**

- 1. Tab to the desired cell.
- 2. Click on the desired option box(es).

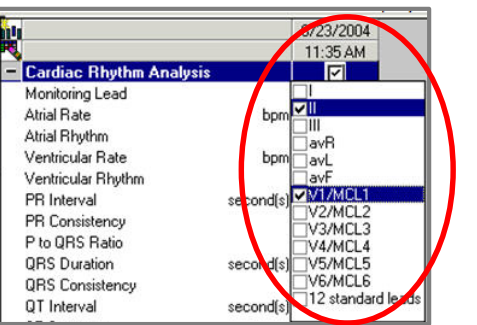

*Note: if results are needed in multiple sections, entering the result in one section will populate the result to the other sections, ie: Vital Signs documented in Quick View will also populate in the Blood Transfusion band.*

## **Documenting Complex Results:**

1. Tab to the desired cell, two boxes will appear.

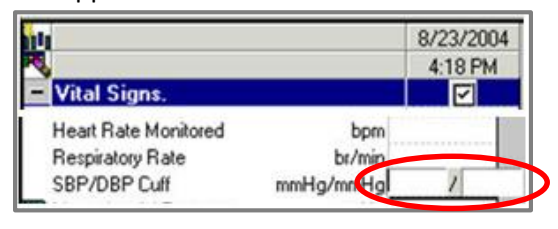

2. Enter your **first** response, press the **Tab key**, enter your second response.

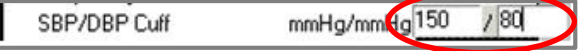

3. Press the **Tab** key to move to the next cell.

### **Documenting Titrations from IView:**

- 1. **Begin Bag** must be done on the **MAR**.
- 2. Go to **Iview**.
- 3. Navigate to the **IV Drips section.** Right click the time header, select **Actual Time.**
- 4. **Activate** the section by double clicking the **section header**. The weight will display below the charting box.

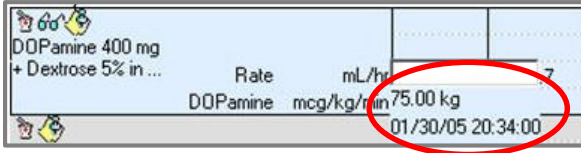

- 5. Document the appropriate **Dose**. The **Rate**  will **auto calculate**.
- 6. Click **Sign**.

## **Clearing Values:**

To clear all unsigned results at once, click the **Cancel button** on the toolbar.

To clear individual results, **right click** the desired cell, select **Clear**.

#### **Adding Comments:**

- 1. **Right click** the desired cell, select **Add Comment**.
- 2. **Free text** your comment in the pop up box.
- 3. Click **OK**. There will be a tiny triangle in the right upper corner of the cell. Hover over the triangle to get the pop up window with your comment.

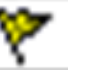

- **Flag/Flag with a Comment:**  1. **Right click** the desired cell.
- 2. Select **Flag**.
- 3. The yellow flag will be added to the selected cell.
- 4. Iview may be **filtered** by clicking the **Flag option box** at the top of the flow sheet.  $\nabla$  Flag
- 5. To **unflag** a result, right click the desired cell.
- 6. Select **Unflag**.

*Note: if you select Flag with Comment, hover your mouse over the flag to get the comment in a pop up window. Flagged documentation goes to the provider's Mpage.*

#### **Modify/Unchart:**

- 1. **Right click** the desired cell, select **Modify**.
- 2. Make necessary changes, click **Sign**.
- 3. There will be a **Delta** (triangle) in the cell to indicate a correction was made.
- 4. Right click the desired cell, select **Unchart**.
- 5. Select a **Reason** from the drop down arrow.
- 6. Click **Sign**.
- 7. Your documentation is removed, the cell will state **In Error.**

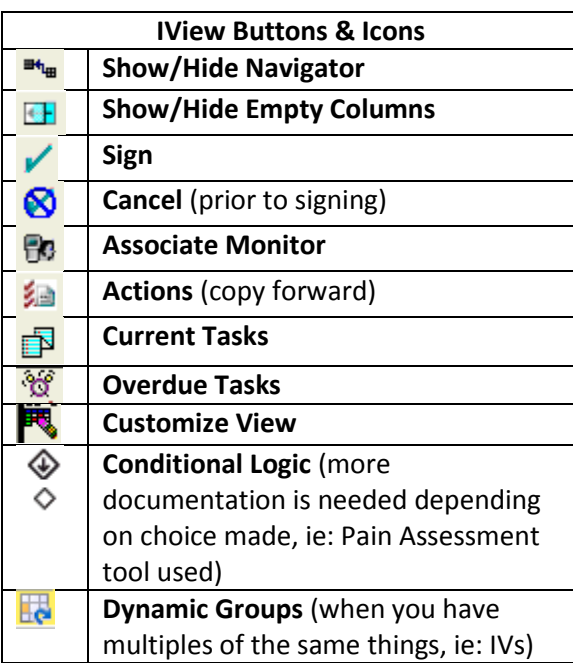

 $12/16/14$ *Department of Clinical Transformation 444-6952/1338* **12/16/14**

# **Stony Brook University Medical Center**

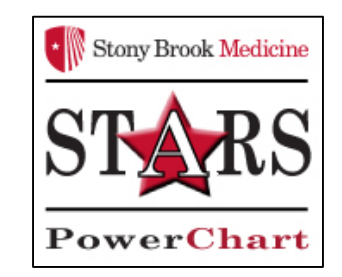

## *IView Documentation*

## *for Student Nurses*

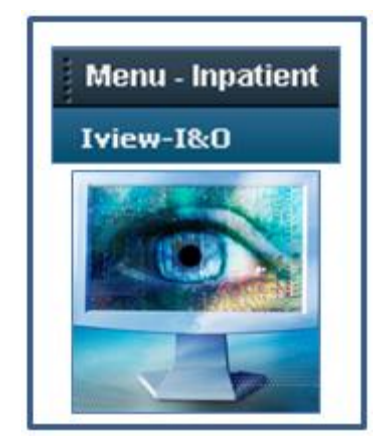

# *Quick Reference Guide*

**See your Champion for Additional help using** *PowerChart*

**OR**

**Call the HELP desk At 4-HELP (444-4357)**